## **Установка приложения «Банк Славия» для физических лиц на мобильное устройство**

1) Для установки приложения «Банк Славия» на мобильное устройство необходимо: в Google Play или App Store набрать в поиске «Славия банк»

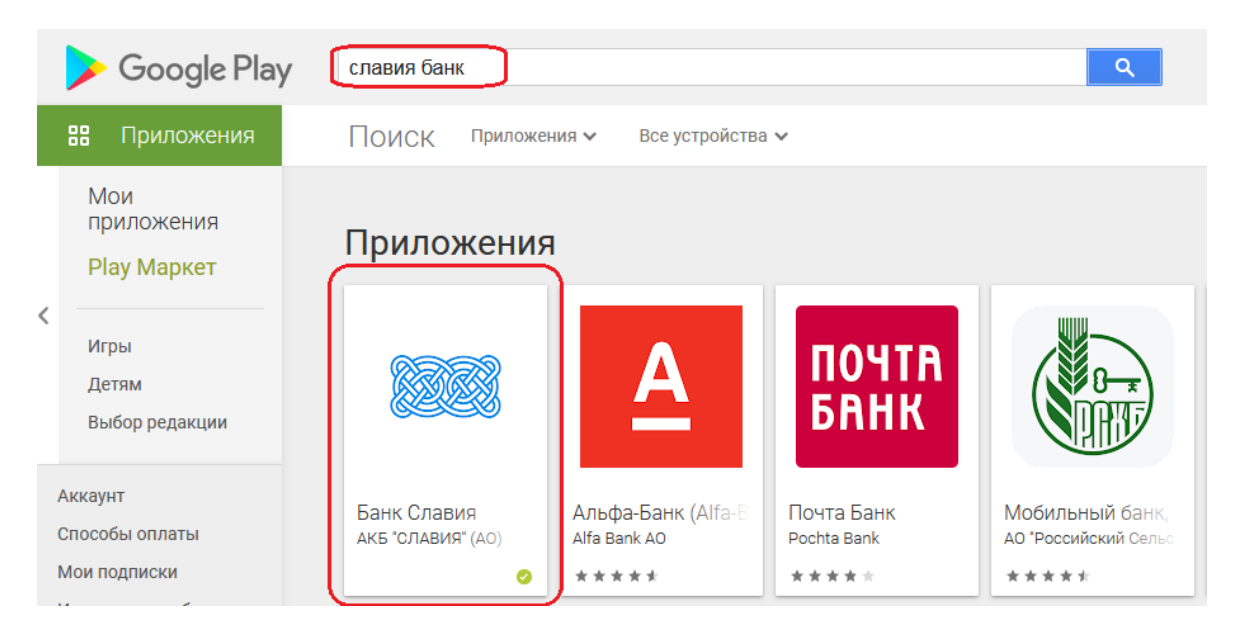

## перейти по кнопке приложения и нажать «установить»

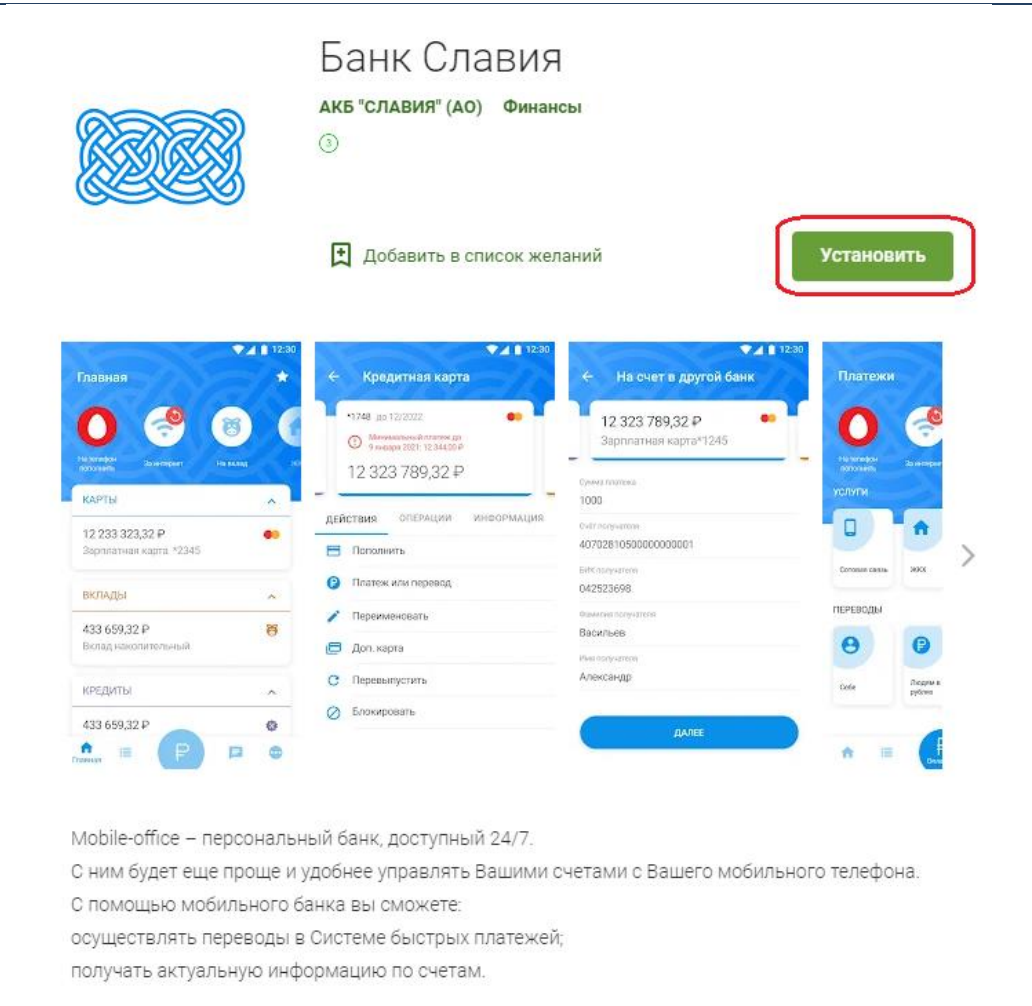

2) После установки зайти в мобильное приложение и пройти «Регистрацию» по кнопке «Регистрация»

Зарегистрироваться в системе можно двумя способами:

а) по номеру карты (rub), б) по номеру счета (*переключиться можно по кнопке выбора в поле «номер карты»*)

Для регистрации внести:

- 1) Номер телефона
- 2) Номер карты/счета
- 3) Серию паспорта (*4 цифры с пробелом, например 45 00*)
- 4) Номер паспорта (*6 цифр*)
- 5) Ввести цифры с картинки
- 6) Ознакомиться с правилами и указать галочку «С правилами ознакомлен»
- 7) Нажать кнопку «Далее»

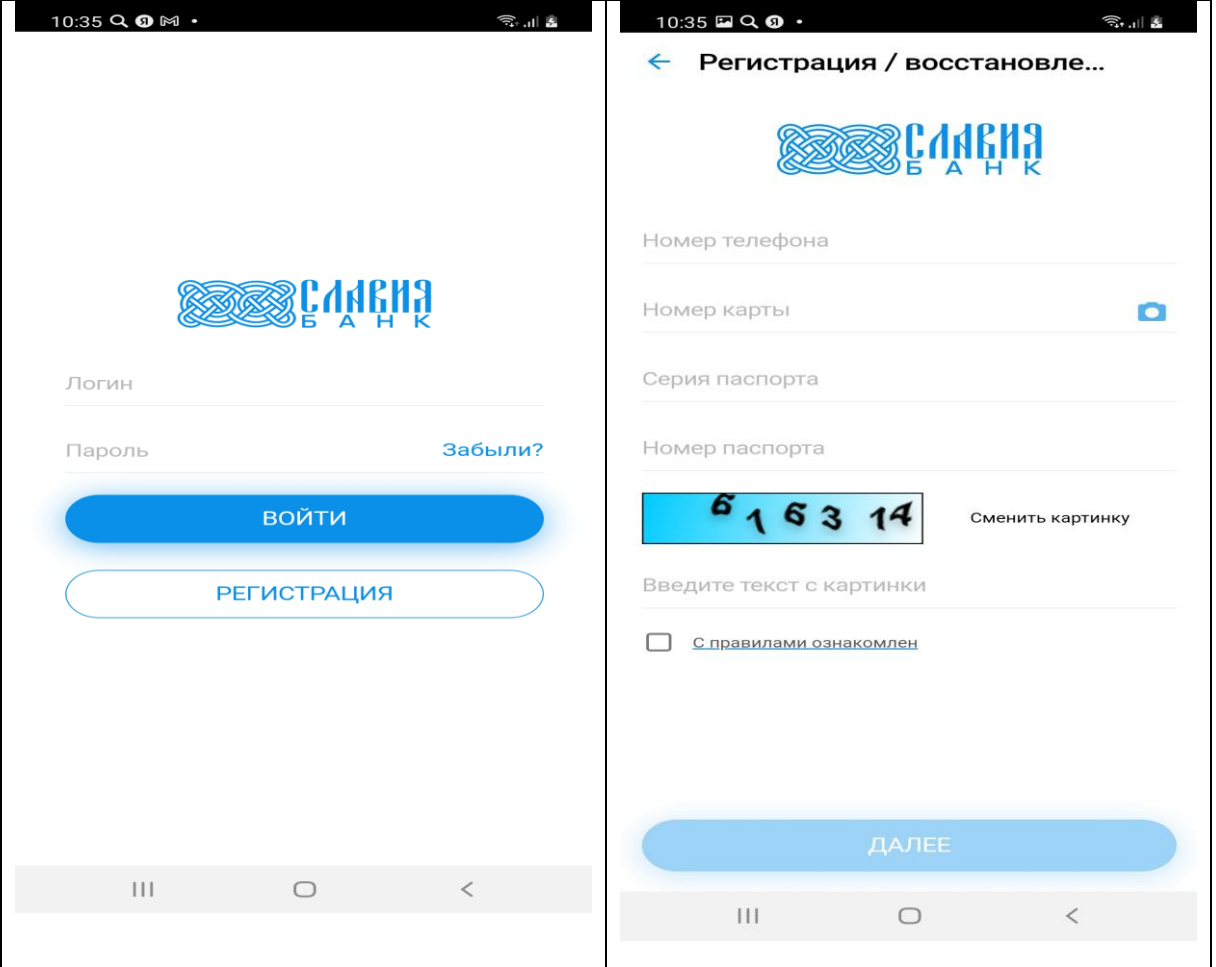

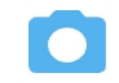

Открыть настройки СБП, проверить что переводы по СБП включены и установить банк по умолчанию для входящих платежей

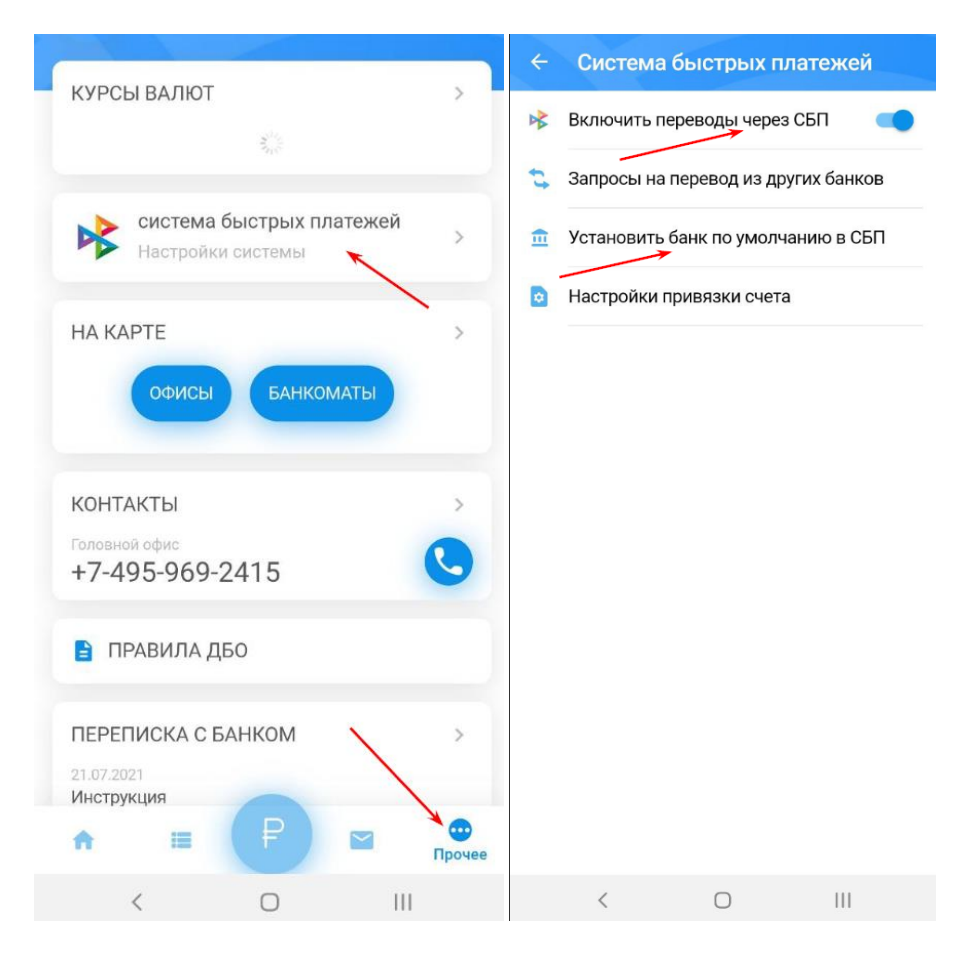

В банке по умолчанию выбрать счет на который будут поступать входящие платежи.

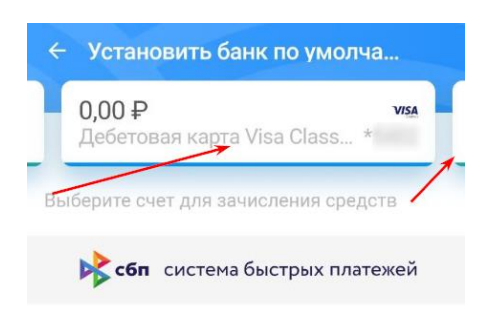

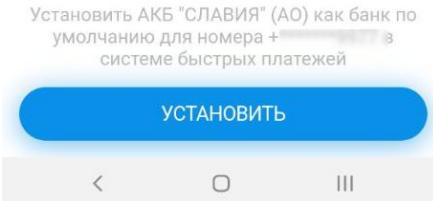

При необходимости настроить запросы переводы из других банков без подтверждения, зайдите в настройки СБП и выберите «запрос на перевод из других банков», там добавьте те банки которым Вы доверяете.

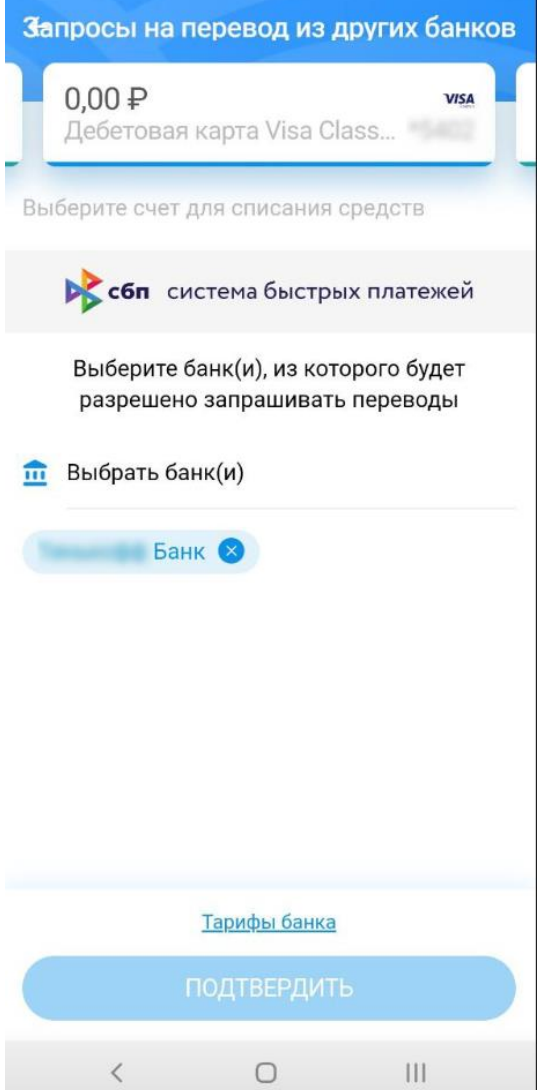